## **Web of Science (WOS) XML Schema to Digital Commons (DC) XML Schema Conversion Instruction**

This instruction provides the steps to convert a WOS XML file to a DC XML file using Notepad++.

- 1. Open Notepad++.
- 2. Open the harvested WOS XML file by clicking "File->Open" on the top menu bar.

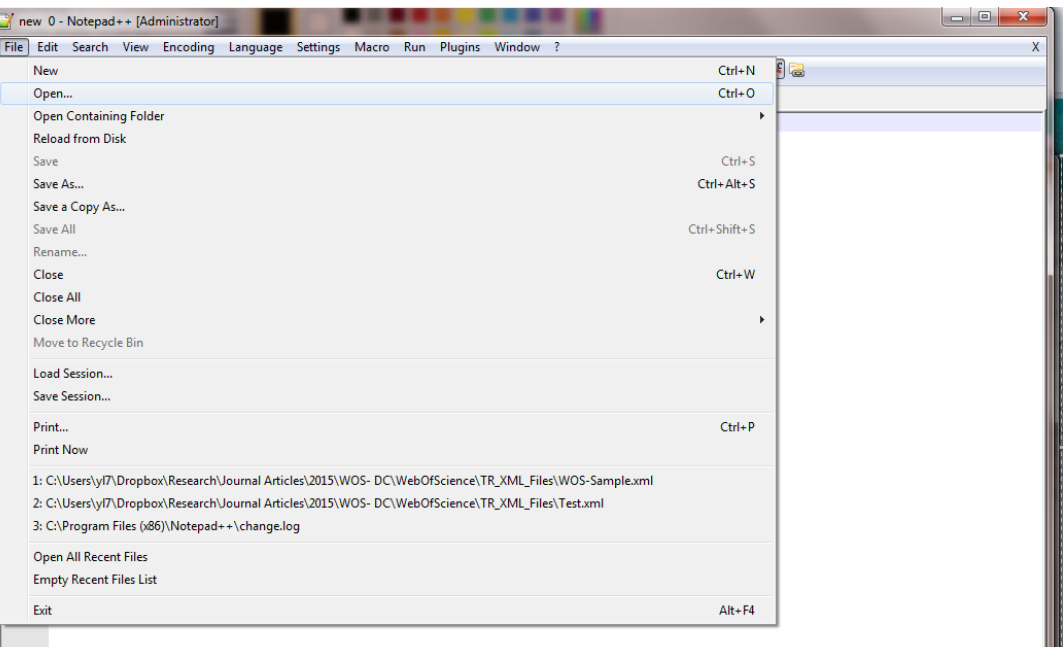

## A WOS XML file is opened.

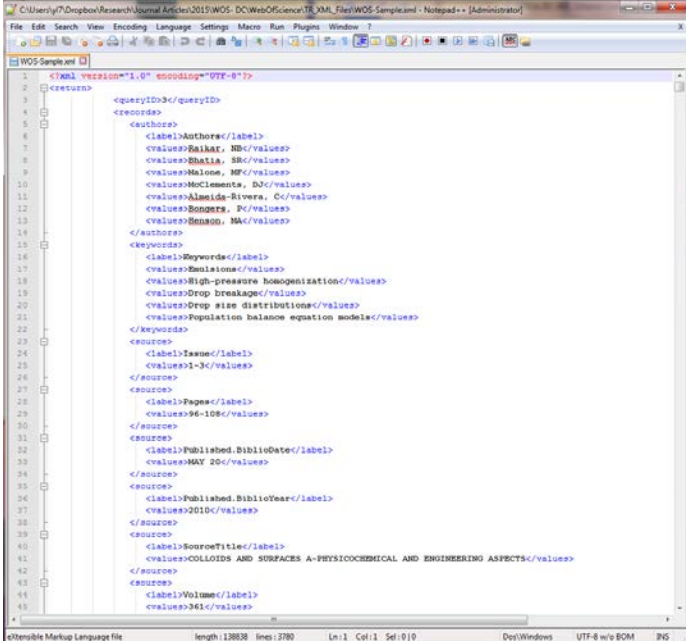

Created by Yuan Li, May 2010 under CC-BY-SA License Updated on February 2016

3. Click "Plugins->XML Tools->XSL Transformation".

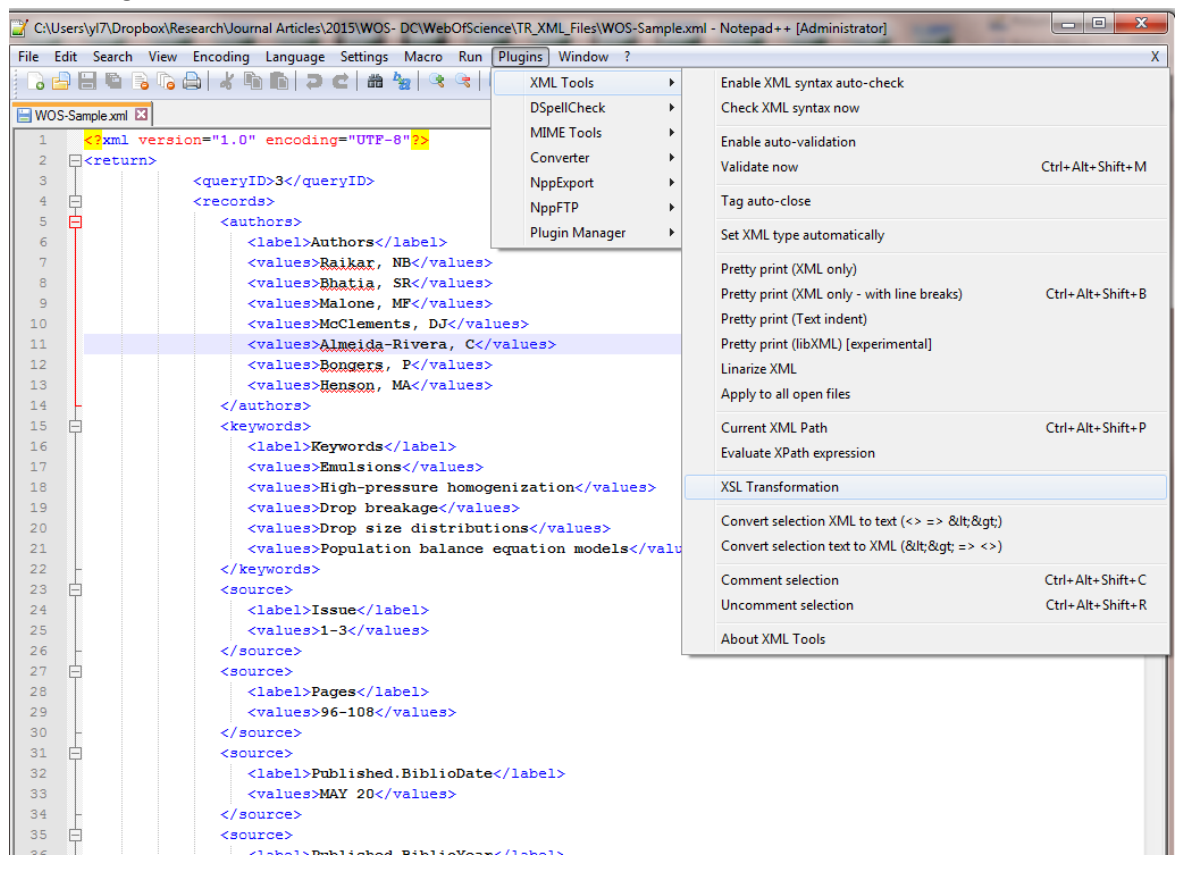

4. When "XSL Transformation Settings" pops up, choose and open the XSLT Stylesheet, click "Transform".

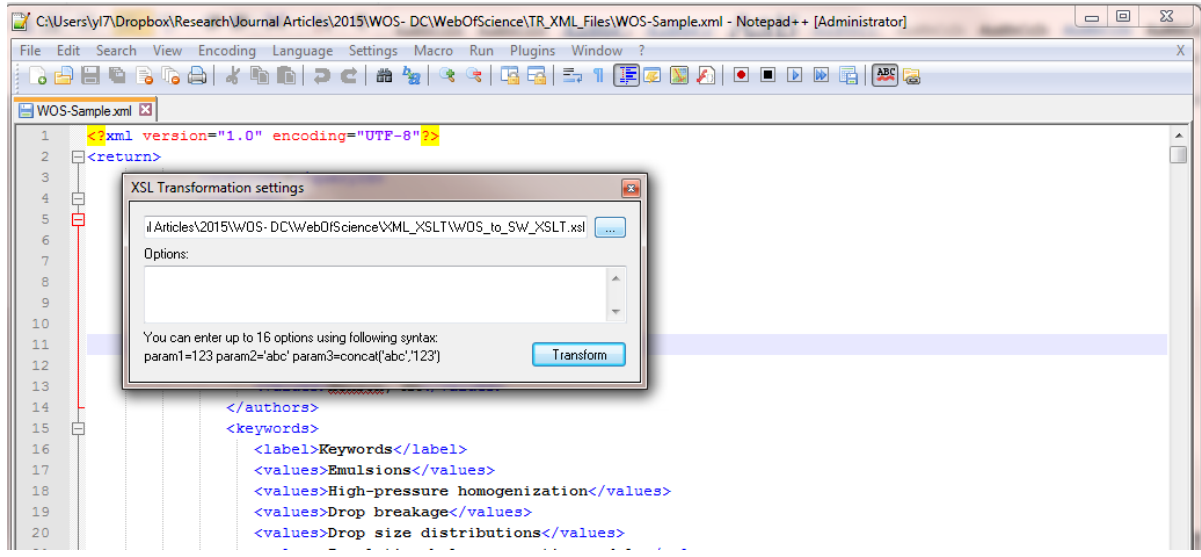

5. A new XML file will be generated, called "new 1". The new 1 XML file is the converted Digital Commons XML file. It can be saved with the proper name. Note that the "XSL Transformation Settings" box is hanging over on the side, which you can use for the next conversion by directly click the "Transform".

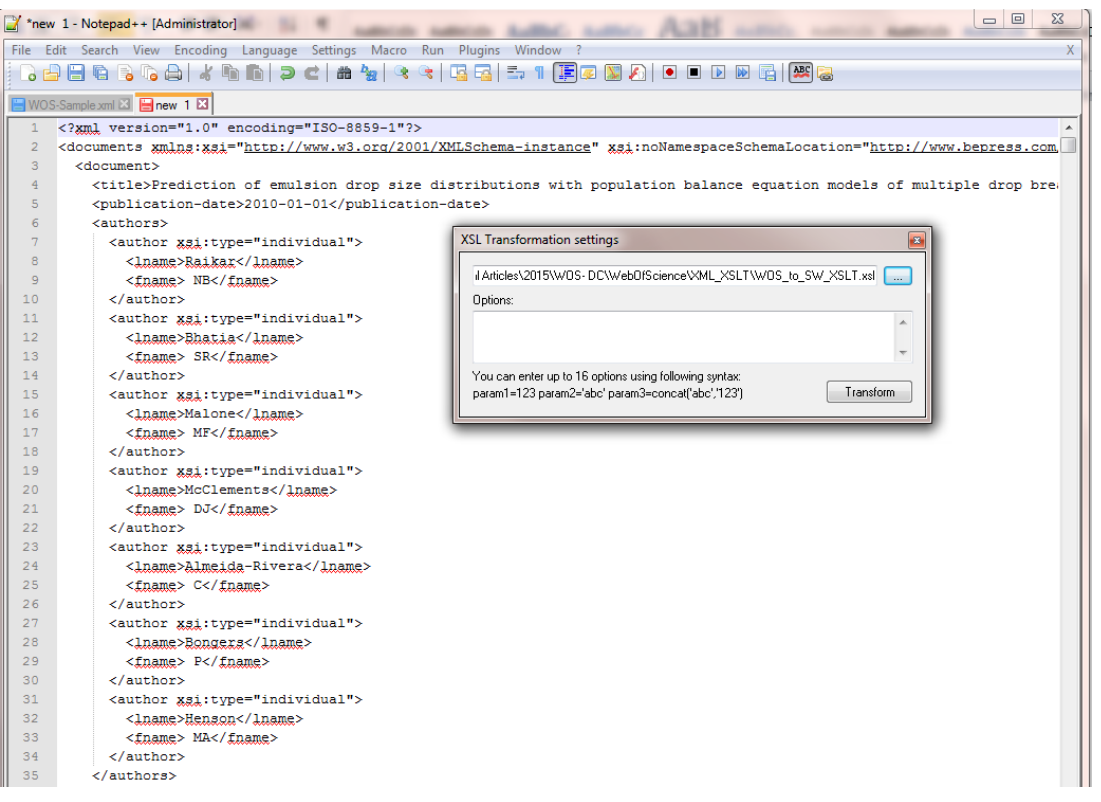

- 6. You can continue opening another WOS XML File, click "Transform" to convert the file to DC file.
- 7. Repeat the step 6 until all the WOS files are converted to DC files.